# **Bài 5: Các thao tác cơ bản trên bảng**

# **A. Lý thuyết**

### **1. Cập nhật dữ liệu**

#### **a) Thêm bản ghi mới**

• Chọn Insert → New Record hoặc nháy nút <sup>tra</sup> trên thanh công cụ rồi gõ dữ liệu tương ứng.

• Cũng có thể nháy chuột trực tiếp vào bản ghi trống ở cuối bảng rồi gõ dữ liệu tương ứng.

#### **b) Chỉnh sửa**

• Nháy chuột vào ô chứa dữ liệu tương ứng và thực hiện các thay đổi cần thiết.

#### **c) Xóa bản ghi**

- 1. Chọn bản ghi cần xóa
- 2. Nhấn nút hoặc nhấn phím Delete
- 3. Trong hộp thoại khẳng định xóa, chọn Yes

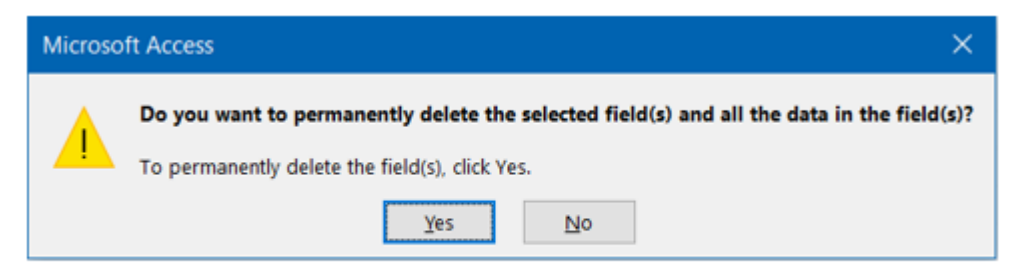

• Lưu ý: Khi đã bị xóa thì bản ghi không thể khôi phục lại được

## **2. Sắp xếp và lọc**

## **a) Sắp xếp**

- 1. Chọn trường cần sắp xếp trong chế độ hiển thị trang dữ liệu
- 2. Dùng các nút lệnh để sắp xếp các bản ghi của bảng dựa trên giá trị của trường

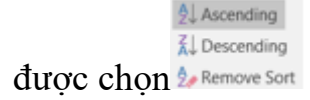

## **b) Lọc**

• Lọc là một công cụ của hệ QTCSDL cho phép tìm ra những bản ghi thỏa mãn một số điều kiện nào đó phục vụ tìm kiếm

• Access cho phép lọc ra những bản ghi thoả mãn điều kiện nào đó trên thanh Table Datasheet

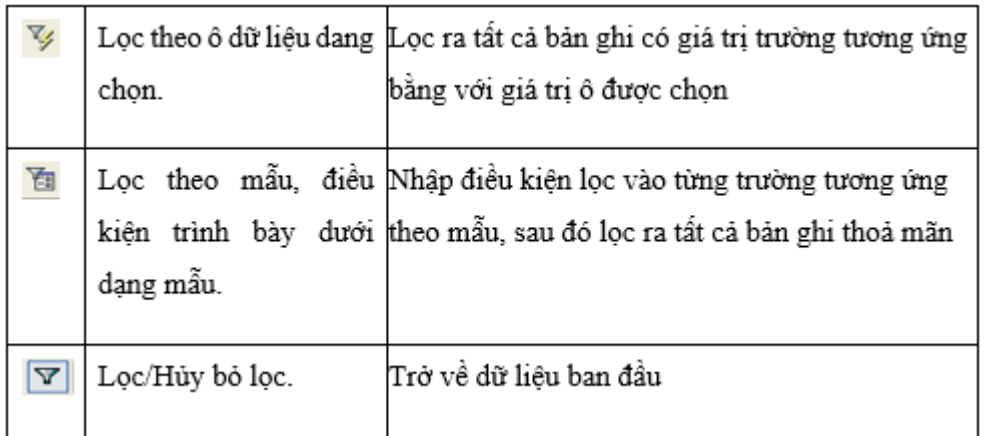

## **3. Tìm kiếm đơn giản**

• Chức năng tìm kiếm (tìm kiếm và thay thế) trong Access tương tự như trong Word.

• Ví dụ: Để tìm cụm từ nào đó trong bảng, ta thực hiện theo một trong các cách sau:

- + Cách 1: Chon Edit  $\rightarrow$  Find...
- + Cách 2: Nháy nút
- + Cách 3: Nhấn tổ hợp phím Ctrl+F.

• Khi đó hộp thoại Find and Replace mở ra. Có thể cung cấp thêm cho việc tìm kiếm:

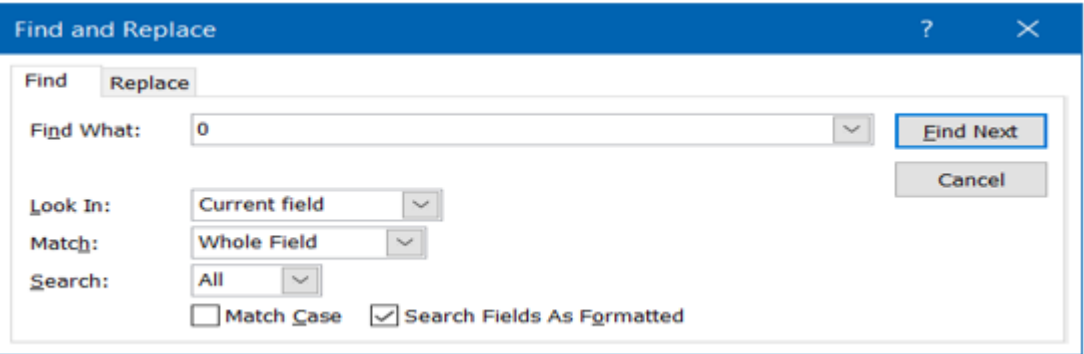

- Trong ô Find What gõ cụm từ cần tìm.
- Trong ô Look In:
	- + Chọn tên bảng.
	- + Yêu cầu tìm trường hiện tại
- Trong ô Match, chọn cách thức tìm kiếm.
	- + Any Part of Field (cụm từ cần tìm có thể là phần bất kì của trường)
	- $+$  Whole Field (cum từ cần tìm là nội dung một ô);
	- + Start of Field (cụm từ cần tìm phải nằm ở đầu của trường)
- Nháy nút Find Next để đến vị trí tiếp theo thỏa mãn điều kiện tìm kiếm.

• Lệnh Replace khác với Find ở chỗ sau khi tìm được cụm từ thì thay thế bởi cụm từ trong ô Replace With.

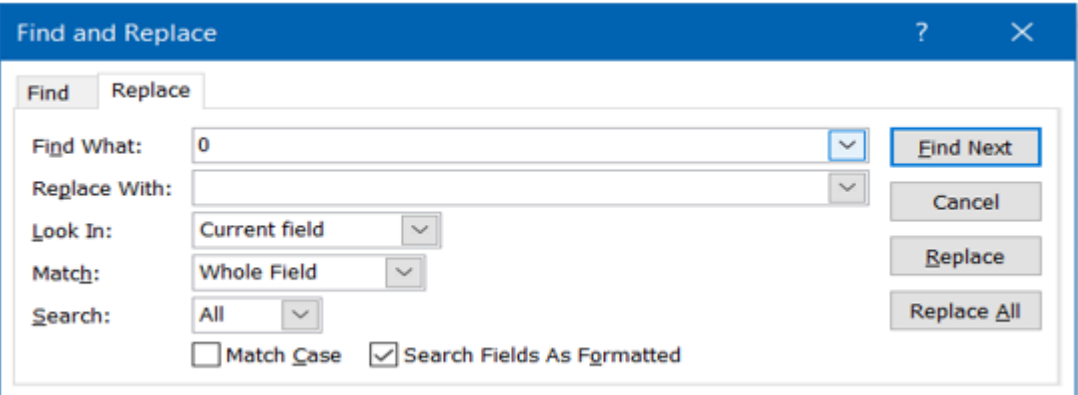

#### **4. In dữ liệu**

• Có thể in dữ liệu từ bảng.

• Có thể giới hạn bản ghi mà Access sẽ in và xác định thứ tư in, cũng có thể chon để chỉ in một số trường.

• Việc cài đặt tương tự word.

# **B. Trắc nghiệm**

**Câu 1:** Cập nhật dữ liệu là:

A. Thay đổi dữ liệu trong các bảng

## **B. Thay đổi dữ liệu trong các bảng gồm: thêm bản ghi mới, chỉnh sửa, xóa bản ghi**

C. Thay đổi cấu trúc của bảng

D. Thay đổi cách hiển thị dữ liệu trong bảng

**Câu 2:** Trong khi nhập dữ liệu cho bảng, muốn chèn thêm một bản ghi mới, ta thực hiện : Insert  $\rightarrow$  ...........

A. Record

B. New Rows

C. Rows

### **D. New Record**

**HD:** Trong khi nhập dữ liệu cho bảng, muốn chèn thêm một bản ghi mới, ta thực hiện : Insert  $\rightarrow$  New Record. Ngoài ra, còn thực hiện bằng cách nháy nút **K**hoặc nháy chuột trực tiếp vào bản ghi trống ở cuối bảng rồi gõ dữ liệu tương ứng.

**Câu 3:** Để xóa một bản ghi ta thực hiện thao tác nào sau đây?

A. Chọn Insert  $\rightarrow$  Delete Record rồi chọn Yes.

B. Nháy  $\overrightarrow{X}$  trên thanh công cụ rồi chon Yes.

C. Nháy  $\mathbf{F}$  trên thanh công cu rồi chon Yes.

# **D. Cả A và B đều đúng.**

**Câu 4:** Để sắp xếp dữ liệu trường nào đó giảm dần ta chọn biểu tượng nào sau đây?

- A. Biểu tượng
- B. Biểu tượng  $2^{\frac{1}{2}}$
- C. Biểu tượng  $\mathbb{A}$
- **D. Biểu tượng**

Câu 5: Bảng đã được hiển thị ở chế đô trang dữ liệu, với một trường đã chọn, muốn sắp xếp các bản ghi theo thứ tự tăng, thao tác thực hiện lệnh nào sau đây là đúng?

A. Record/Sort/Sort Descending

B. Insert/New Record

C. Edit/ Sort Ascending

## **D. Record/Sort/Sort Ascending**

HD: Bảng đã được hiển thị ở chế đô trang dữ liệu, với một trường đã chọn, muốn sắp xếp các bản ghi theo thứ tự tăng, thao tác thực hiện lệnh Record/Sort/Sort Ascending hoặc chon biểu tượng  $2^{\frac{1}{2}}$ .

**Câu 6:** Khẳng định nào sau đây là sai?

A. Lọc là một công cụ của hệ QT CSDL cho phép tìm ra những bản ghi thỏa mãn một số điều kiện nào đó phục vụ tìm kiếm

B. Lọc tìm được các bản ghi trong nhiều bảng thỏa mãn với điều kiện lọc

## **C. Sử dụng lọc theo ô dữ liệu đang chọn để tìm nhanh các bản ghi có dữ liệu trùng với ô đang chọn**

D. Sử dụng lọc theo mẫu để tìm các bản ghi thỏa mãn các tiêu chí phức tạp

**Câu 7:** Cho các thao tác sau:

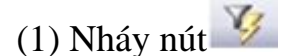

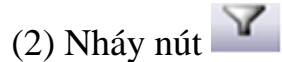

(3) Chọn ô có dữ liệu cần lọc

Trình tự các thao tác để thực hiện được việc lọc theo ô dữ liệu đang chọn là:

$$
A. (3) \rightarrow (1) \rightarrow (2)
$$

$$
B. (3) \rightarrow (2) \rightarrow (1)
$$

- $C. (3) \rightarrow (1)$
- D.  $(3) \rightarrow (2)$

**Câu 8:** Cho các thao tác sau:

(1) Nháy nút

(2) Nháy nút

(3) Nhập điều kiện lọc vào từng trường tương ứng theo mẫu

Trình tự các thao tác để thực hiện được việc lọc theo mẫu là:

$$
A. (2) \rightarrow (3) \rightarrow (1)
$$

$$
B. (3) \rightarrow (2) \rightarrow (1)
$$

 $C. (1) \rightarrow (2) \rightarrow (3)$ 

 $D. (1) \rightarrow (3) \rightarrow (2)$ 

Câu 9: Để lọc ra danh sách học sinh "Nam" trong lớp, ta thực hiện:

A. Trên trường (Giới Tính) ta nháy nút

B. Nháy nút **thểu**, rồi gõ vào chữ ("Nam") trên trường (Giới Tính), sau đó nháy  $n$ út $\mathbf{Y}$ 

C. Trên trường (Giới Tính) ta click chuột vào một ô có giá trị là (Nam), rồi nháy  $n$ út $\frac{1}{2}$ 

### **D. Cả B và C đều đúng**

**Câu 10:** Trong Access, muốn in dữ liệu ra giấy, ta thực hiện

A. Edit – Print

#### **B. File – Print**

C. Windows – Print

D. Tools – Print